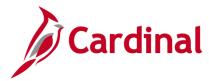

### Manually Processing a Federal Bill File Overview

There may be a need to manually process a federal bill for the Federal Highway Administration (FHWA) or determine if a bill, or billing adjustment, contains errors before submitting to FHWA.

This job aid describes the steps needed to manually process the file to:

- Submit a bill to FHWA after the Billing Worksheet has been marked as Approve Later
- Submit a test run of a **Temporary Bill**
- Submit a test run of a **Billing Adjustment**

**Billing Worksheet**: To create the FHWA Extract file for submission after the billing worksheet has been marked as **Approve Later**, the following jobs must be run in Cardinal:

- Process Worksheet Approval
- Finalize and Print Invoice
- Create Federal Highway File

**Temporary Bill (Test Run)**: To create the FHWA Extract file for submission to FHWA to determine if errors exist in the file that should be corrected prior to final submission, the following job should be run in Cardinal: **Create Federal Highway File**.

**Billing Adjustment (Test Run)**: To create the FHWA Extract file for submission to FHWA to determine if errors exist on a billing adjustment prior to finalizing the invoice, the following job should be run in Cardinal: **Create Federal Highway File**.

### **Table of Contents**

| Process Worksheet Approval                                  | 2 |
|-------------------------------------------------------------|---|
| Verify the Bill                                             |   |
| Finalize and Print the Bill                                 |   |
| Create Federal Highway File                                 |   |
| Create Federal Highway File – Test Run Parameters           |   |
| Test Run of a Temporary Bill (Unapproved Billing Worksheet) |   |
| Test Run of Billing Adjustment                              |   |
|                                                             |   |

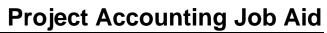

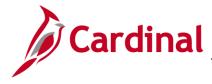

### **Process Worksheet Approval**

1. Access the **Process Worksheet Approval** page using the following path:

Main Menu > Billing > Manage Billing Worksheet > Process Worksheet Approval

| Favorites 🗸                                                                                                    | Main Menu 🗸    | > | Billing 🗸 | > | Manage Billing | g Worksheet 🗸 | > | Process Worksheet Approval |
|----------------------------------------------------------------------------------------------------|----------------|---|-----------|---|----------------|---------------|---|----------------------------|
| Process Worksheet Approval Enter any information you have and click Search. Leave fields blank for a list of all values. Find an Existing Value Add a New Value |                |   |           |   |                |               |   |                            |
| Search Cr                                                                                                    |                |   |           |   |                |               |   |                            |
| Search by: Run Control ID begins with Case Sensitive Limit the number of results to (up to 300): 300                                                            |                |   |           |   |                |               |   |                            |
| Search A                                                                                                    | dvanced Search |   |           |   |                |               |   |                            |
| Search Resu                                                                                                    |                |   |           |   |                |               |   |                            |
| View All First<br>Run Control ID                                                                                                    |                | t |           |   |                |               |   |                            |
| Test                                                                                                    | English        |   |           |   |                |               |   |                            |

- 2. Click the **Search** button to display any existing run controls. If you do not have a run control, click the **Add a New Value** tab to create one.
- 3. Click the appropriate **Run Control ID** hyperlink.

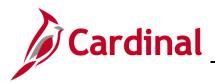

| Favorites - Main Menu - >    | Billing → Manage | Billing Worksheet -         | <ul> <li>Process Worksh</li> </ul> | eet Approval                                                        |                    |
|------------------------------|------------------|-----------------------------|------------------------------------|---------------------------------------------------------------------|--------------------|
| Process Worksheet Appro      |                  | eport Manager Proc          | ess Monitor                        | Run                                                                 |                    |
|                              |                  |                             |                                    |                                                                     | 1                  |
| Approval Option              |                  |                             |                                    |                                                                     |                    |
| Group Billing Worksheets     |                  | not exist. If an existing I |                                    | that match bill-by criteria, or t<br>the online update, that bill w |                    |
| Worksheet Selection Criteria |                  |                             |                                    |                                                                     |                    |
| *Busin                       | ess Unit 50100 🔍 |                             |                                    |                                                                     |                    |
| Bill To Custome              | r From           | Q                           |                                    | Through                                                             | Q                  |
| Accounting Date              | e From           | 31                          |                                    | Through                                                             | ij                 |
| Invoice Date                 | e From           | 31                          |                                    | Through                                                             | 31                 |
| Billing Type                 | From             | ্                           |                                    | Through                                                             | Q                  |
| Bill Source                  | e From           | Q                           |                                    | Through                                                             | Q                  |
| Contract Typ                 | e From           | ্                           |                                    | Through                                                             | Q                  |
| Contrac                      | t From           |                             | Q                                  | Through                                                             | Q                  |
| Projec                       | t From           | Q                           |                                    | Through                                                             | Q                  |
| Billing Specialis            | t From           | Q                           |                                    | Through                                                             | Q                  |
| Billing Workshee             | t From TMP0      | 01233                       | Q                                  | Through TMP001233                                                   | Q                  |
| Letter of Credi              | t From           | Q                           |                                    | Through                                                             | Q                  |
| LOC Doc II                   | ) From           |                             | Q                                  | Through                                                             | Q                  |
| Pretax Invoice Am            | t From           |                             |                                    | Through                                                             |                    |
| Added Within Days            | 6                |                             |                                    |                                                                     |                    |
| Date Added                   | From             | 31                          |                                    | Through                                                             | 31                 |
| User                         | From             |                             |                                    | Through                                                             |                    |
| Return to Search             | Notify           |                             |                                    | Ad                                                                  | d 🖉 Update/Display |

- 4. The **Process Worksheet Approval** run control page displays.
- 5. Business Unit: 50100
- 6. **Billing Worksheet From/Billing Worksheet Through**: Enter the **Temporary Bill** number that you want to process in both fields.
- 7. Click the **Run** button.

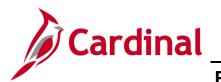

| Process Scheduler Request                |                                                          | ×    |
|------------------------------------------|----------------------------------------------------------|------|
|                                          |                                                          | Help |
| User ID DENETTA.COLES                    | Run Control ID Test                                      |      |
| Server Name                              | ✓ Run Date 02/23/2017 × 3                                |      |
| Recurrence                               | Run Time 11:21:46AM Reset to Current Date/Time           |      |
| Time Zone                                |                                                          |      |
| Process List                             |                                                          |      |
| Select Description                       | Process Name Process Type *Type *Format Distribution     |      |
| Billing Worksheet Batch Update OK Cancel | BI_WRKSHTUPD Application Engine Web V TXT V Distribution |      |
|                                          |                                                          | .::  |

- 8. The **Process Scheduler Request** pop-up window displays.
- 9. Click the **OK** button.

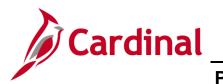

| Favorites 👻 Main Menu 👻 >    | Billing - > Manage Billing                                                                                                    | Worksheet 🗸 🚿 | Process Workshe    | eet Approval           |   |  |  |  |
|------------------------------|----------------------------------------------------------------------------------------------------|---------------|--------------------|------------------------|---|--|--|--|
|                              |                                                                                                    |               |                    |                        |   |  |  |  |
| Process Worksheet Appro      | val                                                                                                    |               |                    |                        |   |  |  |  |
| Run Control ID Test          | Report Ma                                                                                                    | anager Proces | ss Monitor         | Run                    |   |  |  |  |
|                              |                                                                                                    | P             | rocess Instance:42 | 239149                 |   |  |  |  |
| Approval Option              |                                                                                                    |               |                    |                        |   |  |  |  |
| Group Billing Worksheets     | Group Billing Worksheets Select to group billing worksheets to append to existing bills that match bill-by criteria, or to create a new bill if a matching bill does not exist. If an existing bill was specified in the online update, that bill will be used regardless of your selection here. |               |                    |                        |   |  |  |  |
| Worksheet Selection Criteria |                                                                                                    |               |                    |                        |   |  |  |  |
| *Busine                      | ess Unit 50100 🔍                                                                                                    |               |                    |                        |   |  |  |  |
| Bill To Customer             | From                                                                                                    | Q             |                    | Through                |   |  |  |  |
| Accounting Date              | From                                                                                                    | Ħ             |                    | Through                |   |  |  |  |
| Invoice Date                 | From                                                                                                    | Ē             |                    | Through                |   |  |  |  |
| Billing Type                 | From                                                                                                    | Q             |                    | Through                |   |  |  |  |
| Bill Source                  | From                                                                                                    | Q             |                    | Through                |   |  |  |  |
| Contract Type                | From                                                                                                    | Q             |                    | ThroughQ               |   |  |  |  |
| Contract                     | From                                                                                                    |               | Q                  | ThroughQ               |   |  |  |  |
| Project                      | From                                                                                                    | Q             |                    | Through                |   |  |  |  |
| Billing Specialist           |                                                                                                    | Q             |                    | Through                |   |  |  |  |
| Billing Worksheet            |                                                                                                    |               | Q                  | Through TMP001233      |   |  |  |  |
| Letter of Credit             |                                                                                                    | Q             |                    | Through Q              |   |  |  |  |
| LOC Doc ID                   |                                                                                                    |               | ٩                  | Through Q              |   |  |  |  |
| Pretax Invoice Amt           |                                                                                                    |               |                    | Through                |   |  |  |  |
| Added Within Days            |                                                                                                    |               |                    | The second period      |   |  |  |  |
| Date Added                   |                                                                                                    | <b>B</b>      |                    | Through 🔢              |   |  |  |  |
| User 1                       | From                                                                                                    |               |                    | Intougn                |   |  |  |  |
| 🔚 Save 🔯 Return to Search 🖹  | Notify                                                                                                    |               |                    | 📑 Add 🖉 Update/Display | у |  |  |  |

- 10. The **Process Worksheet Approval** run control page and a **Process Instance** number displays.
- 11. Note the **Process Instance** number.
- 12. Click the **Process Monitor** link.

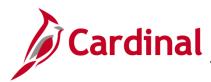

| Favori | ites 🔻                                                                   | М    | ain Menu 🗸     | > Billing 🗸  | > Manage Billing | g Worksheet 🔻 🚿 🛛 | Process Worksheet Approval > | Process Monite | or                     |         |
|--------|--------------------------------------------------------------------------|------|----------------|--------------|------------------|-------------------|------------------------------|----------------|------------------------|---------|
| Proce  | ess List                                                                 |      |                |              |                  |                   |                              |                |                        |         |
| View   | Process                                                                  | Req  | juest For      |              |                  |                   |                              |                |                        |         |
| ι      | User ID D                                                                | ENET | TTA.COL        | Туре         | ~                | Last 🗸            | 1 Days                       | ~              | Refresh                |         |
|        | Server                                                                   |      | ~              | Name         | Q                | Instance          | to                           |                |                        |         |
| Run    | Status                                                                   |      | ~              | Distribution | n Status         | ✓                 | Save On Refresh              |                |                        |         |
|        |                                                                          |      |                |              |                  |                   |                              |                |                        | _       |
| Proc   | Process List Personalize   Find   View All   🔄   👪 First 🕚 1 of 1 🕑 Last |      |                |              |                  |                   |                              |                |                        |         |
| Select | Instance                                                                 | Seq. | Process Type   |              | Process Name     | User              | Run Date/Time                | Run Status     | Distribution<br>Status | Details |
|        | 4239149                                                                  |      | Application En | igine        | BI_WRKSHTUPD     | DENETTA.COLES     | 02/23/2017 11:21:46AM EST    | Success        | Posted                 | Details |

- 13. The **Process List** page displays.
- 14. User ID: Verify your Cardinal Login ID displays in the field. If not, enter your Cardinal Login ID.
- 15. Click the **Refresh** button until the **Run Status** updates to **Success** and the **Distribution Status** updates to **Posted**.
- 16. Click the **Details** hyperlink on the line that contains your **Process Instance**.

| Process Detail                                                        |                                                                                                    | ×    |
|-----------------------------------------------------------------------|----------------------------------------------------------------------------------------------------|------|
|                                                                       |                                                                                                    | Help |
| Process                                                               |                                                                                                    |      |
| Instance 4239149                                                      | Type Application Engine                                                                                                    |      |
| Name BI_WRKSHTUPD                                                     | Description Billing Worksheet Batch Update                                                                                                    |      |
| Run Status Success Distrib                                            | ution Status Posted                                                                                                    |      |
| Run                                                                   | Update Process                                                                                                    |      |
| Run Control ID Test<br>Location Server<br>Server PSUNX2<br>Recurrence | <ul> <li>Hold Request</li> <li>Queue Request</li> <li>Cancel Request</li> <li>Delete Request</li> <li>Re-send Content</li> <li>Restart Request</li> </ul> | -    |
| Date/Time                                                             | Actions                                                                                                    |      |
| Request Created On 02/23/2017 11:26:33AM EST                          | Parameters Transfer                                                                                                    |      |
| Run Anytime After 02/23/2017 11:21:46AM EST                           | Message Log View Locks                                                                                                    |      |
| Began Process At 02/23/2017 11:26:36AM EST                            | Batch Timings                                                                                                    |      |
| Ended Process At 02/23/2017 11:27:07AM EST                            | View Log/Trace                                                                                                    |      |
| OK Cancel                                                             |                                                                                                    | .::  |

- 17. The **Process Detail** pop-up window displays.
- 18. Click the **Message Log** link.

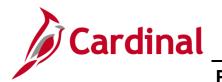

| Message Log                                                                                                    |            |                                                                 |                   |   |  |  |  |
|----------------------------------------------------------------------------------------------------|------------|-----------------------------------------------------------------|-------------------|---|--|--|--|
|                                                                                                    |            |                                                                 | Help              | ~ |  |  |  |
| Proce                                                                                                    | SS         |                                                                 |                   |   |  |  |  |
| Instar                                                                                                    | nce: 42391 | 49 Type: Application Engine                                     |                   |   |  |  |  |
| Name                                                                                                    | : BI_WF    | RKSHTUPD Description: Billing Worksheet Batch                   | n Update          |   |  |  |  |
|                                                                                                    |            | Personalize   Find   View All   🖾   🇮 First 🕚                   | 1-11 of 11 🕑 Last |   |  |  |  |
| Severity                                                                                                    | Log Time   | Message Text                                                    | Explain           |   |  |  |  |
| 10                                                                                                    | 11:26:44AM | Billing Worksheet Approval Process started.                     | Explain           |   |  |  |  |
| 10                                                                                                    | 11:26:45AM | Processing state 010: BI records locked.                        | Explain           |   |  |  |  |
| 10                                                                                                    | 11:26:51AM | Processing state 050: Invoice Numbers Assigned.                 | Explain           |   |  |  |  |
| 10                                                                                                    | 11:27:05AM | Processing state 100: BI records updated.                       | Explain           |   |  |  |  |
| 10                                                                                                    | 11:27:05AM | New Bill Headers Created: 1                                     | Explain           |   |  |  |  |
| 10                                                                                                    | 11:27:06AM | Existing bills added to: 0                                      | Explain           |   |  |  |  |
| 10                                                                                                    | 11:27:06AM | New Bill Lines Created: 818                                     | Explain           |   |  |  |  |
| 10                                                                                                    | 11:27:06AM | Transactions in Error: 0                                        | Explain           |   |  |  |  |
| 10                                                                                                    | 11:27:06AM | Billing worksheets partially processed: 0                       | Explain           |   |  |  |  |
| Published message with ID eb8bf116-f9e4-11e6-a938-<br>97c828aa8377 to create entry in folder GENERAL.         Explain |            |                                                                 |                   |   |  |  |  |
|                                                                                                    | 11:27:08AM | Successfully posted generated files to the report<br>repository | Explain           |   |  |  |  |
| Retu                                                                                                    | irn        |                                                                 |                   | ~ |  |  |  |
|                                                                                                    |            |                                                                 |                   |   |  |  |  |

- 19. The **Message Log** pop-up window displays.
- 20. Verify that the process created one (1) **New Bill Headers Created** and there were zero (0) **Transactions in Error**.

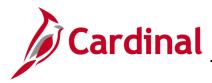

### Verify the Bill

21. Access the **Bill Entry** page using the following path:

Main Menu > Billing > Maintain Bills > Standard Billing

| Favorites - Main Menu - > Billing - > Maintain Bills - > Standard Billing                                                                                                    |                  |  |  |  |  |  |  |
|----------------------------------------------------------------------------------------------------|------------------|--|--|--|--|--|--|
| Bill Entry<br>Enter any information you have and click Search. Leave fields blank for a list of all values.                                                                                                    |                  |  |  |  |  |  |  |
| Find an Existing Value         Add a New Value                                                                                                    |                  |  |  |  |  |  |  |
| Search Criteria                                                                                                    |                  |  |  |  |  |  |  |
| Search Criteria  Business Unit =  \$0100 ×  Invoice begins with  FED Bill Status =  Ready to Invoice Customer begins with  Contract begins with  Bills in Business Unit =  Customer Flag =  Customer Flag =  Custo |                  |  |  |  |  |  |  |
| Limit the number of results to (up to 300): 300                                                                                                    |                  |  |  |  |  |  |  |
| Search Clear Basic Search 🖾 Save Search Criteria                                                                                                    |                  |  |  |  |  |  |  |
|                                                                                                    |                  |  |  |  |  |  |  |
| Search Results                                                                                                    |                  |  |  |  |  |  |  |
|                                                                                                    | sofs ℗ Last      |  |  |  |  |  |  |
| Business Unit         Invoice         Invoice         Type Bill Type Identifier Bill Status Bill Source         Customer         Contract Bills in Business Unit Templ           50100         FED001663 Regular         FED         Ready         FED         0000055002 (blank)         50100         No                                                                                                    | ate Invoice Flag |  |  |  |  |  |  |
| 50100 FED001658 Regular FED New Bill FED 0000055002 (blank) 50100 No                                                                                                    |                  |  |  |  |  |  |  |
| 50100 FED001653 Regular FED New Bill FED 0000135946 (blank) 50100 No                                                                                                    |                  |  |  |  |  |  |  |
| 50100 FED000648 Regular FED Canceled FED 0000055002 (blank) 50100 No                                                                                                    |                  |  |  |  |  |  |  |
| 50100 FED000638 Regular FED Canceled FED 0000055002 (blank) 50100 No                                                                                                    |                  |  |  |  |  |  |  |
| 50100 FED000484 Regular FED Canceled FED 0000055002 (blank) 50100 No                                                                                                    |                  |  |  |  |  |  |  |
| 50100 FED000361 Regular FED Canceled FED 0000055001 (blank) 50100 No                                                                                                    |                  |  |  |  |  |  |  |
| 50100 FED000036 Regular FED Canceled FED 0000055002 (blank) 50100 No                                                                                                    |                  |  |  |  |  |  |  |

- 22. Click the Find an Existing Value tab.
- 23. Business Unit: 50100
- 24. Invoice (update the selection drop-down to begins with): FED
- 25. Bill Status: Ready to Invoice
- 26. Click the Search button. The Search Results display below the search criteria.
- 27. Click the hyperlink for the bill you need to process.

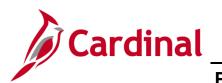

| Favorites - Main Menu -     | > Billing ->     | Maintain Bills 🗸 | > Standard Billing |                 |               |            |           |       |            |     |
|-----------------------------|------------------|------------------|--------------------|-----------------|---------------|------------|-----------|-------|------------|-----|
|                             |                  |                  |                    |                 |               |            |           |       |            | Ne  |
| Header - Info 1 Line - Info | 1                |                  |                    |                 |               |            |           |       |            |     |
| Unit 50100                  | Invoice FED00166 | 33               | Pret               | ax Amt 4,646    | ,891.22 USD   |            |           |       |            |     |
| Status                      | RDY              | 2                | Invoice Date       |                 | 81            | Cycle ID F | EDERAL    | Q     |            |     |
| *Туре                       | FED              | 2                | Source             | FED             | ] <b>⊲</b> *F | requency   | Once      | ~     |            |     |
| *Customer                   | 0000055002       | View Activity    | SubCust1           |                 | ] :           | SubCust2   |           |       |            |     |
|                             | FEDERAL HIGHWAY  |                  |                    |                 |               |            |           |       |            |     |
| *Invoice Form               | LANDSCAPE        | 2                | From Date          |                 | 31            | To Date    | <b>Bi</b> |       |            |     |
| Accounting Date             |                  | 1                | Pay Terms          | NET30           | Q Pa          | y Method   | Check     |       | ~          | -   |
| Remit To                    | REMIT            | 2                | Bank Account       | VDOT            | Q             |            |           |       |            |     |
| Sales                       | GOVT             | 2                | Bill Inquiry Phone |                 | Q             |            |           |       |            |     |
| Credit                      | CREDIT           | 2                | Collector          | COL3            | Q             |            |           |       |            |     |
| Billing Specialist          |                  | 2                | Billing Authority  |                 | Q             |            |           |       |            |     |
|                             |                  |                  |                    |                 |               |            |           |       |            |     |
| Go to: Heade                | er Info 2        | Address          | Copy Ac            | idress          |               |            |           |       |            |     |
| Notes Expre                 | ss Entry         |                  | Attachm            |                 |               |            | Page Se   |       |            |     |
| Summary Bill Se             | earch            | Line Search      |                    | Navigation Head | er - Info 1   |            | V Prev N  | lext  |            |     |
| Return to Billing           |                  |                  |                    |                 |               |            |           |       |            |     |
|                             |                  |                  |                    |                 |               |            |           |       |            |     |
| Return to Sear              | ch Previous in   | List Next in     | List 🔛 Notify      | 2 Refresh       |               |            | 📑 Add     | JE Up | odate/Disp | lay |

- 28. The **Standard Billing** page, **Header Info 1** tab displays.
- 29. Verify the bill amount in the **Pretax Amt** field to ensure this invoice is the one created from processing the **Billing Worksheet**.

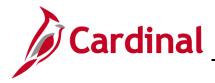

Project Accounting Job Aid

## PA353\_Manually Processing a Federal Bill File (VDOT)

#### **Finalize and Print the Bill**

1. Access the **Finalize and Print Invoices** page using the following path:

Main Menu > Billing > Generate Invoices > Non-Consolidated > Finalize and Print Invoices

| Favorites • Main Menu • Billing • Generate Invoices • Non-Consolidated • Finalize and Print Invoices                                       |  |  |  |  |  |  |
|----------------------------------------------------------------------------------------------------|--|--|--|--|--|--|
| Finalize And Print<br>Enter any information you have and click Search. Leave fields blank for a list of all values.                        |  |  |  |  |  |  |
| Find an Existing Value     Add a New Value       Search Criteria                                                                           |  |  |  |  |  |  |
| Run Control ID begins with  Case Sensitive Limit the number of results to (up to 300): 300                                                 |  |  |  |  |  |  |
| Search Clear Basic Search Criteria                                                                                                    |  |  |  |  |  |  |
| Search Results          View All       First       1 of 1       Last         Run Control ID       Language Code         Test       English |  |  |  |  |  |  |

- 2. Click the **Search** button to display any existing run controls. If you do not have a run control, click the **Add a New Value** tab to create one.
- 3. Click the appropriate **Run Control ID** hyperlink.

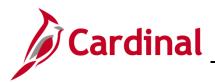

| Favorites - Main Menu -          | > Billing -> General   | te Invoices $ ightarrow$ | Non-Consolidated - > Finalize and Print Invoices |
|----------------------------------|------------------------|--------------------------|--------------------------------------------------|
| Finalize and Print Print Option  | าร                     |                          |                                                  |
| Run Control ID Test              |                        | Report Manager           | Process Monitor Run                              |
| Language Eng                     | lish 🗸 🖲 Specified Lan | guage                    | ◯ Recipient's Language                           |
| Selection Parameters             |                        |                          | Find   View All First ④ 1 of 1 ④ Last            |
| Seq Nbr 1                        |                        |                          | + -                                              |
| Invoice Date Option              |                        |                          |                                                  |
| Processing Date     User Defined |                        |                          |                                                  |
|                                  |                        |                          |                                                  |
| Range Selection                  |                        |                          | From Business Unit 50100 Q                       |
|                                  | Invoice ID Cust ID     |                          | To Business Unit 50100 🔍                         |
| Bill Cycle     Date Bill Added   | O Bill Type            |                          | From Invoice FED001663                           |
| O Range ID                       | O Bill Source          |                          | To Invoice FED001663 ×                           |
| O Public Voucher Number          |                        |                          |                                                  |
|                                  |                        |                          |                                                  |
| Return to Search                 | ↑ Previous in List     | Next in List             | E Notify Update/Display                          |

- 4. The Finalize and Print Invoices run control page displays.
- 5. **Invoice Date Option** section: Verify the **Processing Date** radio button is selected.
- 6. Range Selection section: Verify the Invoice ID radio button is selected.
- 7. From Business Unit: 50100
- 8. To Business Unit: 50100
- 9. From Invoice: Enter the number of the invoice you are processing.
- 10. **To Invoice**: Enter the number of the invoice you are processing.
- 11. Click the **Print Options** tab.

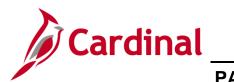

| Favorites • Main Menu • > Billing • > Generate Inv          | voices  Voices  Voices  Voices                                                                                                 |
|-------------------------------------------------------------|----------------------------------------------------------------------------------------------------|
| Einalize and Print Print Options                            |                                                                                                    |
| Selection Parameters                                        | Find   View All First 🕚 1 of 1 🕑 Last                                                                                          |
| Seq Nbr 1                                                   | •                                                                                                    |
| Print Invoice Sort By                                       | Summarization Options                                                                                                    |
| Country, Postal     Customer, Invoice     Bus Unit, Invoice | For Invoices associated with Summarization Template:<br>O Print Detail<br>O Print Summarized<br>Print Both Summarized & Detail |
| *EDI Invoice Options EDI Only                               | <ul> <li>✓ Print Only Unprinted Invoices</li> <li>✓ Print Listing</li> </ul>                                                   |
| *Email Invoice Options Email Only                           | -                                                                                                    |
| *Federal Highway File Options File Only                     |                                                                                                    |
| Return to Search † Previous in List 🚛 Net                   | ext in List 💽 Notify 💽 Update/Display                                                                                          |

- 12. Summarization Options section:
- 13. Verify the **Print Both Summarized & Detail** radio button is selected.
- 14. Click the Finalize and Print tab.

| Favorites 🗸 Main Menu 🗸                                                                                               | > Billing -> Generate                                                                   | e Invoices 👻 >          | Non-Consolidated $\checkmark$ > F | Finalize and Print Invoices           |
|----------------------------------------------------------------------------------------------------|-----------------------------------------------------------------------------------------|-------------------------|-----------------------------------|---------------------------------------|
| Finalize and Print Print Option                                                                                       | IS                                                                                      |                         |                                   |                                       |
| Run Control ID Test<br>Language Eng                                                                                   |                                                                                         | Report Manager<br>guage | Process Monitor Rur               |                                       |
| Selection Parameters                                                                                                  |                                                                                         |                         | Find                              | View All First 🕙 1 of 1 🕑 Last        |
| Seq Nbr 1<br>Invoice Date Option<br>Processing Date<br>User Defined                                                   |                                                                                         |                         |                                   | * -                                   |
| Range Selection         All         Bill Cycle         Date Bill Added         Range ID         Public Voucher Number | <ul> <li>Invoice ID</li> <li>Cust ID</li> <li>Bill Type</li> <li>Bill Source</li> </ul> |                         |                                   | · · · · · · · · · · · · · · · · · · · |
| Return to Search                                                                                                    | ↑ Previous in List                                                                      | Next in List            | E Notify                          | Add Dipdate/Display                   |

15. Click the **Run** button.

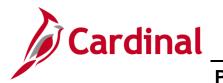

| Proce | ess Scheduler Request         |              |                    |                                | New W |
|-------|-------------------------------|--------------|--------------------|--------------------------------|-------|
|       |                               |              |                    |                                | Help  |
|       | User ID PPS_MARCY.JONES       |              | Run Control ID     | Test                           |       |
|       |                               |              |                    | 7.44                           |       |
|       | Server Name                   |              | Date 02/23/2017    | Reset to Current Date/Time     |       |
|       | Recurrence                    | ✓ Run        | Time 3:23:11PM     | Reset to Current Dater line    |       |
| _     | Time Zone                     |              |                    |                                |       |
|       | Description                   | Process Name | Process Type       | *Type *Format Distribution     |       |
| Z     | Pre-process & Finalization    | BIIVC000     | Application Engine | Web V TXT V Distribution       |       |
|       | Finalize and Print            | BIJOB01      | PSJob              | (None) V (None) V Distribution |       |
|       | Print Invoice w/SQR           | BIPJ10       | PSJob              | (None) V (None) V Distribution |       |
|       | Print XMLP PSA03 Invoice      | BIPJ100      | PSJob              | (None) V (None) V Distribution |       |
|       | Print Portrait Invoice w/SQR  | BIPJ11       | PSJob              | (None) V (None) V Distribution |       |
|       | Print Grants Invoice w/SQR    | BIPJ20       | PSJob              | (None) V (None) V Distribution |       |
|       | Print SF1080/81 Invoice w/SQR | BIPJ30       | PSJob              | (None) V (None) V Distribution |       |
|       | Print Invoice w/XML Publisher | BIPJ50       | PSJob              | (None) V (None) V Distribution |       |
|       | Print XMLP PS/CA Invoice      | BIPJ55       | PSJob              | (None) V (None) V Distribution |       |
|       | Print XMLP 1034/35 Invoice    | BIPJ60       | PSJob              | (None) V (None) V Distribution |       |
|       | Print XMLP Summ. Invoice      | BIPJ65       | PSJob              | (None) V (None) V Distribution |       |
|       | Print XMLP Invoice            | BIPJ75       | PSJob              | (None) V (None) V Distribution |       |
|       | Print XMLP PS/PC Invoice      | BIPJ80       | PSJob              | (None) V (None) V Distribution |       |
|       | Print XMLP PS/OM Invoice      | BIPJ85       | PSJob              | (None) V (None) V Distribution |       |
|       | Print XMLP PSA01 Invoice      | BIPJ90       | PSJob              | (None) V (None) V Distribution |       |
|       | Print XMLP PSA02 Invoice      | BIPJ95       | PSJob              | (None) V (None) V Distribution |       |
| 0     | Cancel                        |              |                    |                                |       |
|       |                               |              |                    |                                |       |
|       |                               |              |                    |                                |       |
|       |                               |              |                    |                                |       |

- 16. The Process Scheduler Request pop-up window displays.
- 17. Click the **Pre-process & Finalization** check box.
- 18. Click the **OK** button.

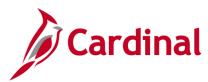

| Favorites 	 Main Menu 	 > Billing 	 > Genera                                                                                                    | ate Invoices 👻 >         | Non-Consolidated - | > Finalize and                                               | d Print Invoices      |
|----------------------------------------------------------------------------------------------------|--------------------------|--------------------|--------------------------------------------------------------|-----------------------|
| Finalize and Print Print Options                                                                                                    |                          |                    |                                                              |                       |
| Run Control ID Test<br>Language English V       Specified Lar                                                                                                  | Report Manager<br>nguage | Process Monitor    |                                                              |                       |
| Selection Parameters                                                                                                    |                          | Fi                 | ind   View All                                               | First 🕚 1 of 1 🕑 Last |
| Seq Nbr 1<br>Invoice Date Option<br>Processing Date<br>User Defined<br>Range Selection                                                                         |                          |                    |                                                              | + =                   |
| All       Invoice ID         Bill Cycle       Cust ID         Date Bill Added       Bill Type         Range ID       Bill Source         Public Voucher Number |                          | From In            | s Unit 50100<br>s Unit 50100<br>voice FED001<br>voice FED001 |                       |

- 19. The Finalize and Print Invoices run control page and a Process Instance number displays.
- 20. Note the Process Instance number.
- 21. Click the **Process Monitor** hyperlink.

| Favorit | tes 🗸      | M    | ain Menu 🗸     | > Billing 🗸  | > Gene          | rate Invoices 🗸 > 🛛 N | Ion-Consolidated $	extsf{v}$ > Finalize a | nd Print Invoices | > Proces               | s Monitor |
|---------|------------|------|----------------|--------------|-----------------|-----------------------|-------------------------------------------|-------------------|------------------------|-----------|
| Proce   | ss List    |      |                |              |                 |                       |                                           |                   |                        |           |
| View    | Process    | Req  | uest For       |              |                 |                       |                                           |                   |                        |           |
| U       | Iser ID PI | PS_M | IARCY.J Q      | Туре         |                 | ✓ Last                | ✓ 20 Days                                 | ~                 | Refresh                |           |
| 1       | Server     |      | ~              | Name         |                 | Q Instance            | to                                        | ]                 |                        | _         |
| Run     | Status     |      | ~              | Distribution | status          | ~                     | Save On Refresh                           |                   |                        |           |
| Droo    | ess List   |      |                |              |                 |                       | Developeling   Find   Mountail            | a. 📼 📼            | st 🕙 1 of 1            | 🕑 Last    |
| Proc    | ess List   |      |                |              |                 |                       | Personalize   Find   View All             | E E E E E         | st 🖤 1011              | Cast      |
| Select  | Instance   | Seq. | Process Type   |              | Process<br>Name | User                  | Run Date/Time                             | Run Status        | Distribution<br>Status | Details   |
|         | 4239153    |      | Application Er |              | BIIVC000        | DDD MADOW JONES       | 02/23/2017 3:23:11PM EST                  | Success           | Posted                 | Details   |

- 22. The **Process List** page displays.
- 23. User ID: Verify your Cardinal Login ID displays in the field. If not, enter your Cardinal Login ID.
- 24. Click the **Refresh** button until the **Run Status** updates to **Success** and the **Distribution Status** updates to **Posted**.
- 25. Click the **Details** hyperlink on the line that contains your **Process Instance**.

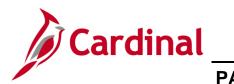

| Process Detail                                                        |                                                                                                    | ×    |
|-----------------------------------------------------------------------|----------------------------------------------------------------------------------------------------|------|
| Process                                                               |                                                                                                    | Help |
| Process                                                               |                                                                                                    | - 1  |
| Instance 4239153                                                      | Type Application Engine                                                                                                    |      |
| Name BIIVC000                                                         | Description Pre-process & Finalization                                                                                                    |      |
| Run Status Success Distrit                                            | oution Status Posted                                                                                                    |      |
| Run                                                                   | Update Process                                                                                                    |      |
| Run Control ID Test<br>Location Server<br>Server PSUNX2<br>Recurrence | <ul> <li>Hold Request</li> <li>Queue Request</li> <li>Cancel Request</li> <li>Delete Request</li> <li>Re-send Content</li> <li>Restart Request</li> </ul> |      |
| Date/Time                                                             | Actions                                                                                                    |      |
| Request Created On 02/23/2017 3:24:35PM EST                           | Parameters Transfer                                                                                                    |      |
| Run Anytime After 02/23/2017 3:23:11PM EST                            | Message Log View Locks                                                                                                    |      |
| Began Process At 02/23/2017 3:24:37PM EST                             | Batch Timings                                                                                                    |      |
| Ended Process At 02/23/2017 3:24:59PM EST                             | View Log/Trace                                                                                                    |      |
| OK Cancel                                                             |                                                                                                    | .::  |

- 26. The **Process Detail** pop-up window displays.
- 27. Click the **Message Log** hyperlink.

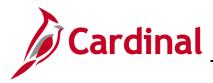

|    | Messa    | age Log      |                                                                                                    |                   | ×    |
|----|----------|--------------|----------------------------------------------------------------------------------------------------|-------------------|------|
|    |          |              |                                                                                                    |                   | Help |
| Ir | Proces   | \$ <b>\$</b> |                                                                                                    |                   |      |
|    | Instan   | ce: 4239153  | 3 Type: Application Engine                                                                            |                   |      |
| IU | Name     | BIIVC00      | 0 Description: Pre-process & Finalizati                                                               | ion               |      |
|    |          |              | Personalize   Find   View All   🖾   🤀 First 🤇                                                         | 🕨 1-6 of 6 🕑 Last |      |
| 10 | Severity | Log Time     | Message Text                                                                                          | Explain           |      |
|    | 10       | 3:24:59PM    | 1 bill(s) were selected for processing.                                                               | Explain           |      |
|    | 10       | 3:24:59PM    | 0 bill(s) were found to contain error(s).                                                             | Explain           |      |
| Re | 10       | 3:24:59PM    | 1 bill(s) were processed successfully.                                                                | Explain           |      |
|    | 10       | 3:24:59PM    | Total amount processed 4646891.22 in USD.                                                             | Explain           |      |
| eq |          | 3:25:00PM    | Published message with ID 265d92e2-fa06-11e6-acb7-<br>824f7fc0c698 to create entry in folder GENERAL. | Explain           |      |
| Ri |          | 3:25:00PM    | Successfully posted generated files to the report<br>repository                                       | Explain           |      |
| в  |          |              |                                                                                                    |                   |      |
| E  |          |              |                                                                                                    |                   |      |
|    | Retu     | rn           |                                                                                                    |                   |      |
|    |          |              |                                                                                                    |                   |      |

- 28. The **Message Log** pop-up window displays.
- 29. Verify your bill was processed successfully and that the **Total amount processed** matches your invoice total.
- 30. Click the **Return** button. The **Process Detail** pop-up displays.
- 31. Click the **OK** button. The **Process Monitor** page is displayed.

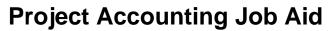

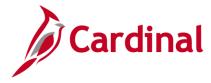

### **Create Federal Highway File**

1. Access the **Create Federal Highway File** page using the following path:

Main Menu > Billing > Generate Invoices > Utilities > Federal Highway Billing > Create Federal Highway File

| Favorites • Main Menu • > Billing • > Generate Invoices • > Utilities • > Federal Highway Billing                            | <ul> <li>Create Federal Highway File</li> </ul> |
|----------------------------------------------------------------------------------------------------|-------------------------------------------------|
| Create Federal Highway File<br>Enter any information you have and click Search. Leave fields blank for a list of all values. |                                                 |
| Find an Existing Value         Add a New Value                                                                               |                                                 |
| Search Criteria                                                                                                    |                                                 |
| Search by: Run Control ID begins with Case Sensitive Limit the number of results to (up to 300): 300                         |                                                 |
| Search Advanced Search                                                                                                    |                                                 |
| Search Results                                                                                                    |                                                 |
| View All First 🐠 1 of 1 🛞 Last                                                                                               |                                                 |
| Run Control ID     Language Code       Test     English                                                                      |                                                 |

- 2. Click the **Search** button to display any existing run controls. If you do not have a run control, click the **Add a New Value** tab to create one.
- 3. Click the **Run Control ID** hyperlink.

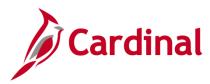

| Favorites  Main Menu  Billing  Generate Invoices                                   | > Utilities 🗸 > Federal Highway Billing 🗸 > Create Federal Highway File |
|------------------------------------------------------------------------------------|-------------------------------------------------------------------------|
| Create Federal Highway File<br>Run Control ID Test                                 | Report Manager Process Monitor Run                                      |
| Run Parameters                                                                     |                                                                         |
| *Business Unit 50100 Q<br>*Customer 0000055002 Q<br>Target Payment Date 02/22/2017 | al Run Indicator                                                        |
| ✓ Invoiced New Temporary                                                           |                                                                         |
| Finalized Ready Temporary Ready<br>Pending Hold                                    |                                                                         |
| Save Return to Search                                                              | Add Update/Display                                                      |

- 4. The **Create Federal Highway File** run control page displays.
- 5. Business Unit: 50100
- 6. **Customer: 0000055002**
- 7. Target Payment Date: Enter your target payment date.
- 8. Click the **Final Run Indicator** checkbox. All fields in the **Bill Status** section are grayed out and the **Invoiced** check box is selected.

**Note**: If you are processing a test run of a **Temporary Bill** (unapproved billing worksheet) or test run of a billing adjustment, see the <u>Create Federal Highway File – Test Run Parameters</u> section of this job aid for screenshots of the run control parameters. All other steps are the same.

9. Click the **Run** button.

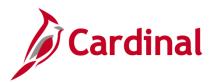

|   | Process Scheduler Request   |                                                      | ×    |
|---|-----------------------------|------------------------------------------------------|------|
|   |                             |                                                      | Help |
| / | User ID DENETTA.COLES       | Run Control ID Test                                  |      |
| l | Server Name                 | ▼ Run Date 02/23/2017 × 🗒                            |      |
| L | Recurrence                  | Run Time 3:53:08PM Reset to Current Date/Time        |      |
| L | Time Zone                   |                                                      |      |
| L | Process List                |                                                      |      |
| L | Select Description          | Process Name Process Type *Type *Format Distribution |      |
|   | Create Federal Highway File | BI_FFEXT Application Engine Web V TXT V Distribution |      |
|   |                             |                                                      | :    |

- 10. The Process Scheduler Request pop-up window displays.
- 11. Click the **OK** button.

| Favorites 🗸 | Main Menu 🗸 > Billing 🗸      | > Generate Invoices - | · → Utilities <del>•</del> → Fe | ederal Highway Billin | $q \star$ > Create Federal Highway File |
|-------------|------------------------------|-----------------------|---------------------------------|-----------------------|-----------------------------------------|
| Create Fe   | ederal Highway File          |                       |                                 |                       |                                         |
| Ru          | n Control ID Test            |                       | Report Manager                  | Process Monitor       |                                         |
| Run Param   | eters                        |                       |                                 |                       |                                         |
|             | *Business Unit 50100         | C Fi                  | inal Run Indicator              |                       |                                         |
|             | *Customer 0000055            | 002 🔍                 |                                 |                       |                                         |
|             | Target Payment Date 02/22/20 | 17 🛐                  |                                 |                       |                                         |
|             |                              |                       |                                 |                       |                                         |
|             |                              |                       |                                 |                       |                                         |
|             |                              |                       |                                 |                       |                                         |
| Bill Status | ;                            |                       |                                 |                       |                                         |
| Invoiced    | New                          | Temporary             |                                 |                       |                                         |
| Finalize    | d Ready                      | Temporary Ready       |                                 |                       |                                         |
|             | Pending                      | Hold                  |                                 |                       |                                         |
|             |                              |                       |                                 |                       |                                         |
| Save        | Return to Search             | )                     |                                 | 📑 Add 🖉 U             | Jpdate/Display                          |

- 12. The Create Federal Highway File Run Control page and a Process Instance number displays.
- 13. Note the **Process Instance** number. Click the **Process Monitor** hyperlink.

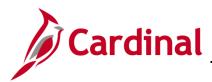

| Favor | rites 👻       | М    | ain Menu 👻                  | > Billing | <ul> <li>Generate Inv</li> </ul> | voices 🗸 > Utilities | → Federa                      | I Highway Billing             | , → Crea             | ate Fede | ral Highway Fil                                               | le > F                                    |
|-------|---------------|------|-----------------------------|-----------|----------------------------------|----------------------|-------------------------------|-------------------------------|----------------------|----------|---------------------------------------------------------------|-------------------------------------------|
| Drag  | ess List      |      |                             |           |                                  |                      |                               |                               |                      |          |                                                               |                                           |
|       |               |      |                             |           |                                  |                      |                               |                               |                      |          |                                                               |                                           |
| View  | Process       | Req  | uest For                    |           |                                  |                      |                               |                               |                      |          |                                                               |                                           |
| - E   | User ID P     | ENET | ITA.CI × Q                  | Туре      | ~                                | Last                 | -                             | 1 Da                          | ays 🗸                | ] [      | Refresh                                                       |                                           |
|       |               |      |                             |           |                                  | In stance            |                               | to                            |                      |          |                                                               |                                           |
|       | Server        |      | $\sim$                      | Name      | C                                | Instance             |                               | to                            |                      |          |                                                               |                                           |
| Run   | Server Status |      | ~                           |           | ion Status                       | `                    | Save On Re                    |                               |                      |          |                                                               |                                           |
| Run   |               |      | ~                           |           |                                  | `                    | Save On Re                    |                               |                      |          |                                                               |                                           |
|       |               |      | ~                           |           |                                  | 、<br>✓ •             |                               |                               | 0                    | First    | I-2 of 2                                                      | 🕑 Last                                    |
| Proc  | Status        |      | Process Type                |           |                                  | 、<br>✓ •             |                               | fresh<br>Find   View All      | چ ا چا ہے ا<br>Run ۹ |          | <ul> <li>I-2 of 2</li> <li>Distribution<br/>Status</li> </ul> | <ul> <li>Last</li> <li>Details</li> </ul> |
| Proc  | Status        | Seq. | Process Type Application Er | Distribu  | ion Status                       |                      | Personalize  <br>Run Date/Tim | fresh<br>Find   View All<br>e |                      | Status   | Distribution<br>Status                                        |                                           |

- 14. The **Process List** page displays.
- 15. User ID: Verify your Cardinal Login ID displays in the field. If not, enter your Cardinal Login ID.
- 16. Click the **Refresh** button until the **Run Status** updates to **Success** and the **Distribution Status** updates to **Posted**.
- 17. Click the **Details** hyperlink on the line that contains your **Process Instance**.

| Process Detail                                                                                                    |                                                                                                    | ×    |
|----------------------------------------------------------------------------------------------------|----------------------------------------------------------------------------------------------------|------|
|                                                                                                    |                                                                                                    | Help |
| Process                                                                                                    |                                                                                                    |      |
| Instance 4239164                                                                                                    | Type Application Engine                                                                                                    |      |
| Name BI_FFEXT                                                                                                    | Description Create Federal Highway File                                                                                                    |      |
| Run Status Success Distrib                                                                                                    | ution Status Posted                                                                                                    |      |
| Run                                                                                                    | Update Process                                                                                                    |      |
| Run Control ID Test<br>Location Server<br>Server PSUNX2<br>Recurrence                                                                                                    | <ul> <li>Hold Request</li> <li>Queue Request</li> <li>Cancel Request</li> <li>Delete Request</li> <li>Re-send Content</li> <li>Restart Request</li> </ul> |      |
| Date/Time                                                                                                    | Actions                                                                                                    |      |
| Request Created On         02/23/2017         3:55:07PM EST           Run Anytime After         02/23/2017         3:53:08PM EST           Began Process At         02/23/2017         3:55:09PM EST           Ended Process At         02/23/2017         3:55:14PM EST | Parameters     Transfer       Message Log     View Locks       Batch Timings     View Log/Trace                                                           |      |
| OK Cancel                                                                                                    |                                                                                                    |      |

- 18. The **Process Detail** pop-up window displays.
- 19. Click the **Message Log** hyperlink.

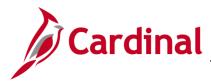

| /Cia      |          |              |                                                                                                    |                 |      |
|-----------|----------|--------------|----------------------------------------------------------------------------------------------------|-----------------|------|
| _[        | Messa    |              | ×                                                                                                    |                 |      |
|           |          |              |                                                                                                    |                 | Help |
| lr        | Proce    | SS           |                                                                                                    |                 |      |
| Run       | Instan   | ice: 4239164 | 4 Type: Application Engine                                                                            |                 | _    |
| Kun       | Name     | : BI_FFE     | XT Description: Create Federal Highway                                                                | File            |      |
|           |          |              | Personalize   Find   View All   🔄   🔢 First 🔇                                                         | 1-5 of 5 🕑 Last |      |
| un (      | Severity | Log Time     | Message Text                                                                                          | Explain         |      |
|           | 10       | 3:55:10PM    | BI_FFEXT: Federal Highway Extract Process Started.                                                    | Explain         | _    |
| Re        | 10       | 3:55:13PM    | BI_FFEXT: 75 Total rows \$4646891.22 Total Amount processed.                                          | Explain         |      |
|           | 10       | 3:55:13PM    | BI_FFEXT: Federal Highway Extract Process<br>Completed.                                               | Explain         |      |
|           |          | 3:55:14PM    | Published message with ID 5fb69dbe-fa0a-11e6-acb7-<br>d8c70bec1b36 to create entry in folder GENERAL. | Explain         |      |
| Req<br>Ri |          | 3:55:14PM    | Successfully posted generated files to the report<br>repository                                       | Explain         |      |
| в         |          |              |                                                                                                    |                 | _    |
| Е         |          |              |                                                                                                    |                 |      |
|           |          |              |                                                                                                    |                 |      |
| Ъd        | Retu     | rn           |                                                                                                    |                 |      |
|           |          |              |                                                                                                    |                 | :    |

- 20. The **Message Log** pop-up window displays.
- 21. Verify the Total Amount processed to ensure it matches your invoice amount.
- 22. Click the **Return** button. The **Process Detail** pop-up displays.
- 23. Click the **OK** button. The **Process Monitor** page is displayed.

# **Project Accounting Job Aid**

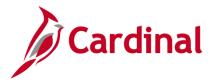

PA353\_Manually Processing a Federal Bill File (VDOT)

### Create Federal Highway File – Test Run Parameters

If you are processing a test run of a **Temporary Bill** (i.e., unapproved **Billing Worksheet**) or test run of a **Billing Adjustment**, use the run control parameters displayed below. All other steps are the same as noted in the previous section of this job aid.

#### Test Run of a Temporary Bill (Unapproved Billing Worksheet)

| Favorites  Main Menu  Billing  Generate Invoices                                                                    | Utilities 🗸 > Federal Highway Billing 🗸 > Create Federal Highway File |  |  |  |  |  |
|----------------------------------------------------------------------------------------------------|-----------------------------------------------------------------------|--|--|--|--|--|
| Create Federal Highway File<br>Run Control ID t                                                                     | Report Manager Process Monitor Run                                    |  |  |  |  |  |
| Run Parameters                                                                                                    |                                                                       |  |  |  |  |  |
| *Business Unit 50100 Q Final<br>*Customer 0000055002 Q<br>Target Payment Date 02/22/2017                            | I Run Indicator                                                       |  |  |  |  |  |
| Bill Status                                                                                                    |                                                                       |  |  |  |  |  |
| □ Invoiced     □ New     ☑ Temporary       □ Finalized     □ Ready     ☑ Temporary Ready       □ Pending     □ Hold |                                                                       |  |  |  |  |  |
| Return to Search t Previous in List Next in List Notify Update/Display                                              |                                                                       |  |  |  |  |  |

Use these parameters on the **Create Federal Highway File** run control page when you need to do a test run of a **Temporary Bill** (i.e., unapproved **Billing Worksheet**).

- 1. Run Parameters section:
  - a. Business Unit: 50100
  - b. **Customer**: 0000055002
  - c. Target Payment Date: Enter you targeted payment date.
  - d. In the **Bill Status** section:
    - i. Temporary: Checked
    - ii. Temporary Ready: Checked

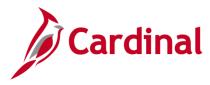

#### **Test Run of Billing Adjustment**

| Favorites -               | Main Menu -> Billing -> Generate Inv                                                 | oices 🗸 🖒 Utilities 🗸 🖒 Fed | eral Highway Billing $	extsf{-}$ > | Create Federal Highway File |
|---------------------------|--------------------------------------------------------------------------------------|-----------------------------|------------------------------------|-----------------------------|
|                           | deral Highway File<br><sup>Control ID</sup> t                                        | Report Manager              | Process Monitor                    | Run                         |
| Run Parame                | ters                                                                                 |                             |                                    |                             |
|                           | *Business Unit 50100 Q<br>*Customer 0000055002 Q<br>Target Payment Date 02/22/2017 関 | ☐ Final Run Indicator       |                                    |                             |
| Bill Status               |                                                                                      |                             |                                    |                             |
| ☐ Invoiced<br>☐ Finalized | New Temporary Ready Pending Hold                                                     | dy                          |                                    |                             |
| Save 💽                    | Return to Search t Previous in List                                                  | Next in List 💽 Notify       | 🔒 Add 🛛 🖉 Update/[                 | Display                     |

Use these parameters on the **Create Federal Highway File** run control page when you are doing a test run of **Billing Adjustment**.

- 2. **Run Parameters** section:
  - a. Business Unit: 50100
  - b. **Customer**: 0000055002
  - c. **Target Payment Date**: Enter your targeted payment date.
  - d. In the **Bill Status** section, **New**: **Checked**